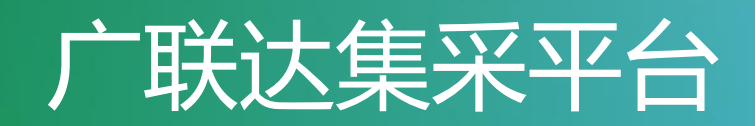

# 操作手册(供应商)

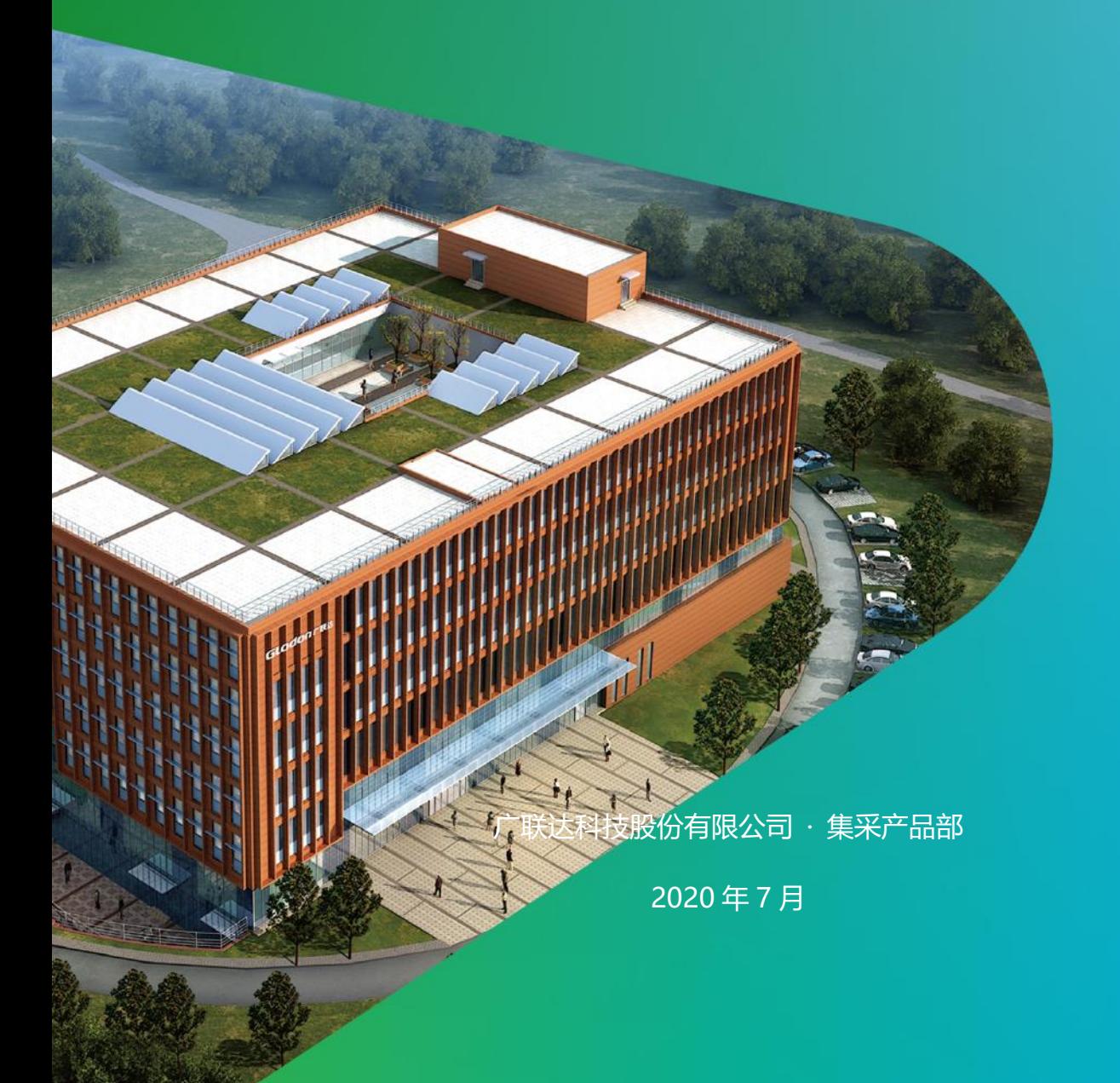

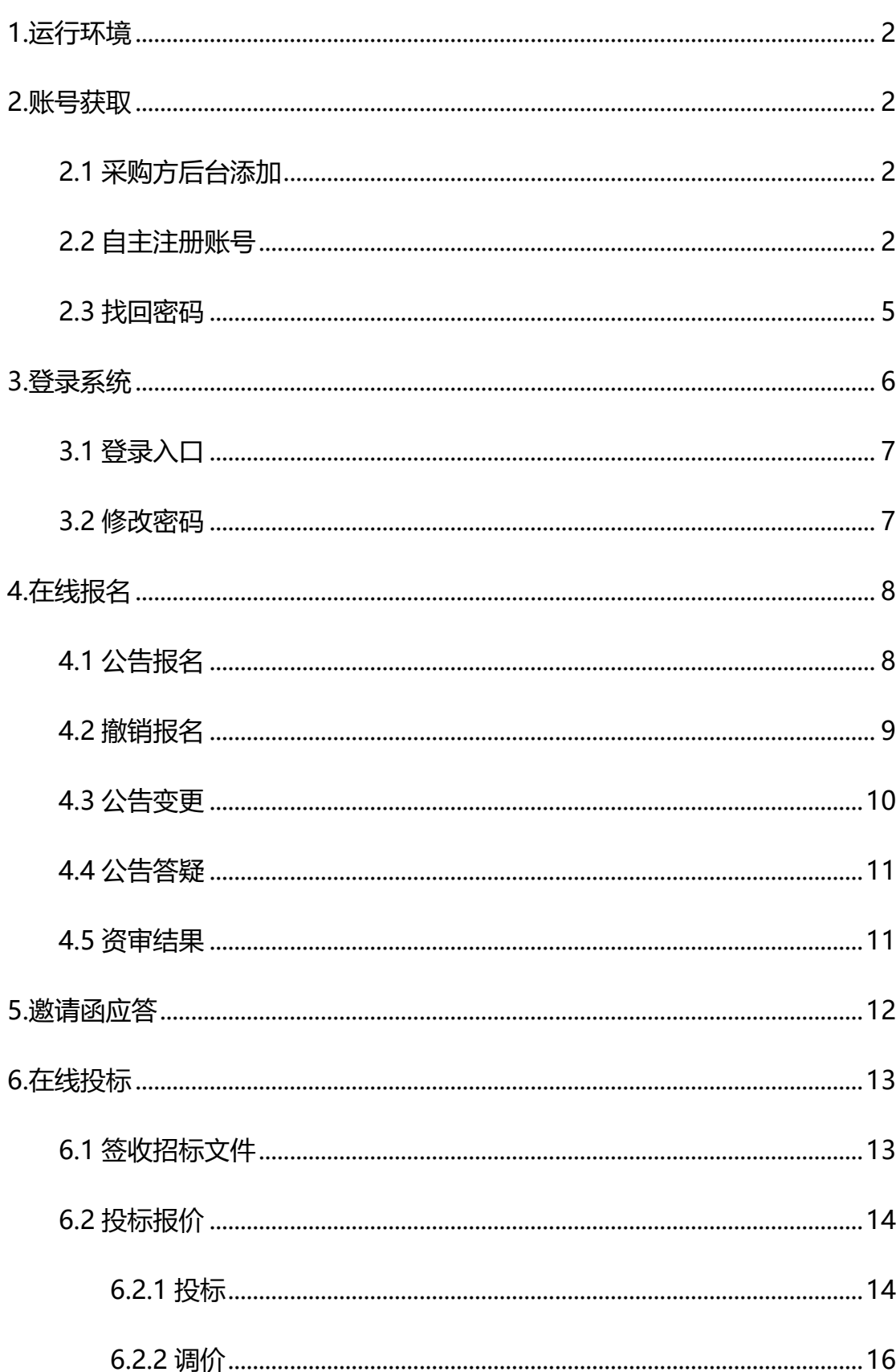

# 目录

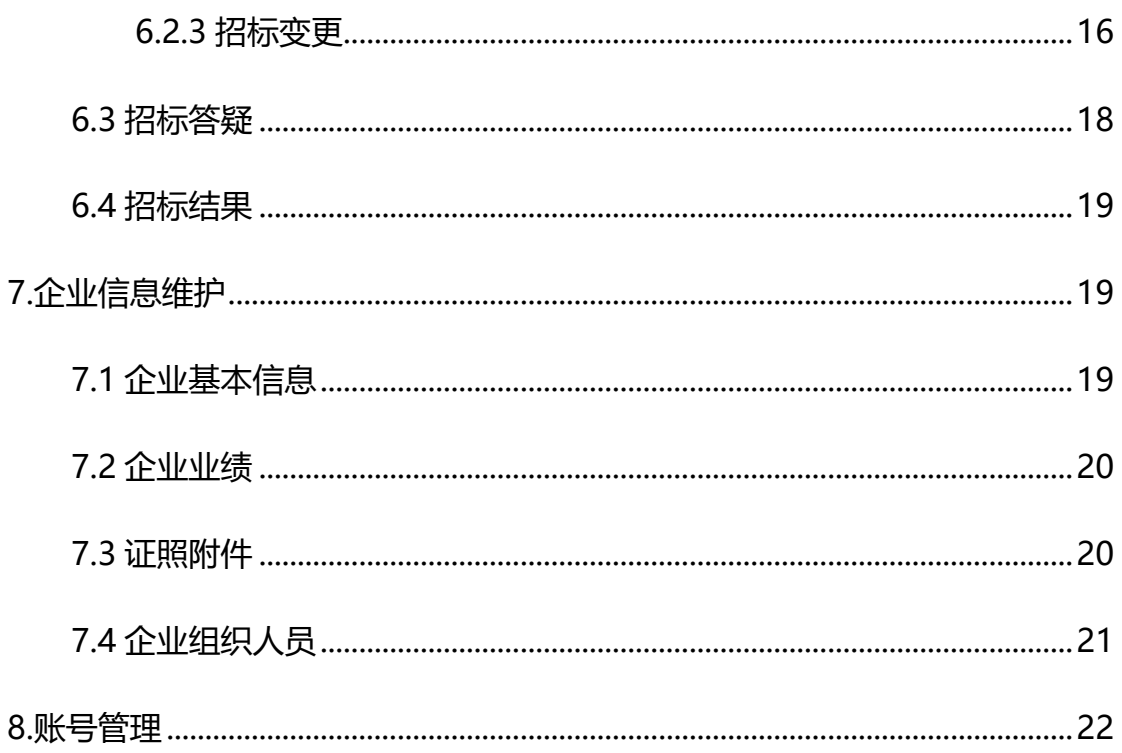

### <span id="page-3-0"></span>**1.运行环境**

- ➢ 操作系统要求: win7 及以上版本
- ➢ 浏览器要求:谷歌浏览器 或 IE10 版本及以上
- ➢ 单机网络速度要求:10MB 网速以上;
- ➢ 显示器分辨率要求:大于 1024\*768 像素;
- > 并把登陆网址设定为可信站点;

### <span id="page-3-1"></span>**2.账号获取**

#### <span id="page-3-2"></span>**2.1 采购方后台添加**

线下联系采购方为您创建账号。

#### <span id="page-3-3"></span>**2.2 自主注册账号**

您可以自己在平台首页进行注册,注册步骤请见下文。

(1)首页点击注册进入注册页面。

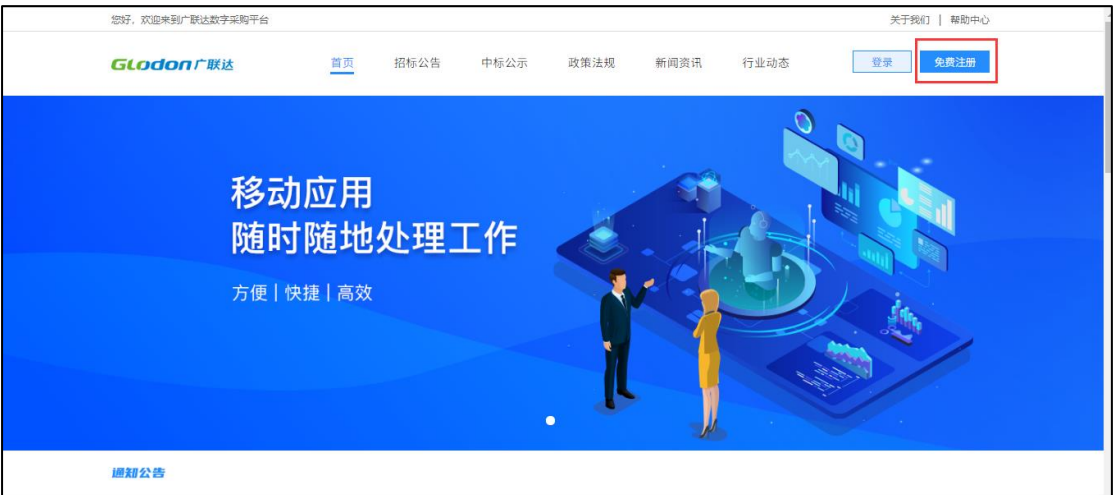

(2)注册页面如下图,请如实填写相关信息,填写完成后点击下方按钮【下

一步】。

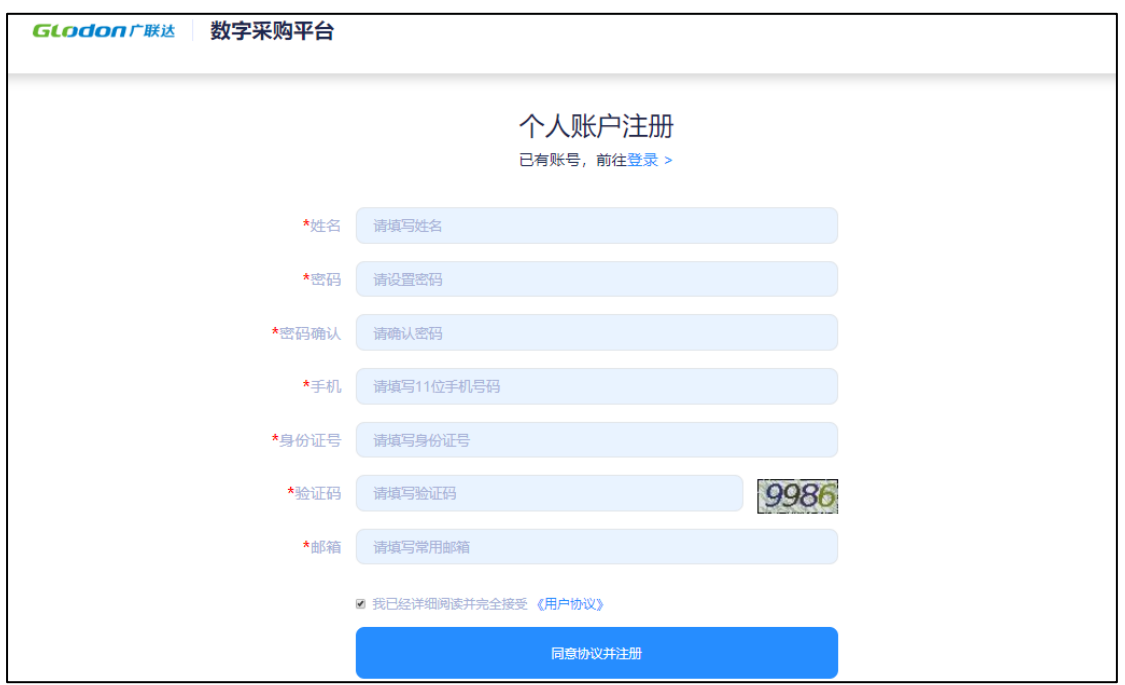

(3)填写完第一步的信息后,进入下图页面,完善详细资料。

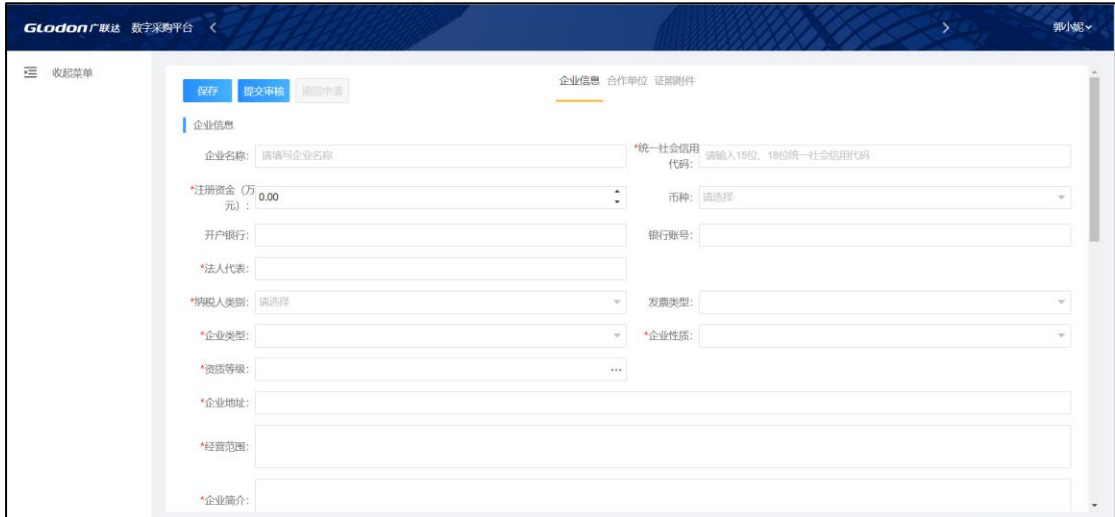

(4)第二步,如平台对供应商划分子库管理,则需要选择合作单位。如不 划分子库,则无需进行此步骤选择合作单位。

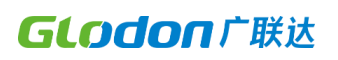

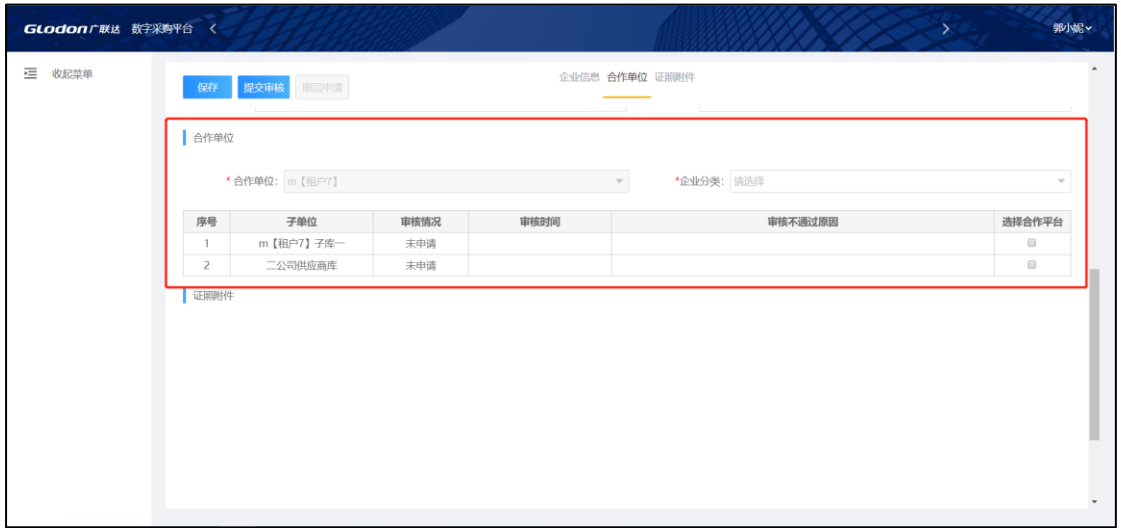

(5)第三步,根据您选择的企业分类,上传您的资质证书等相关附件。

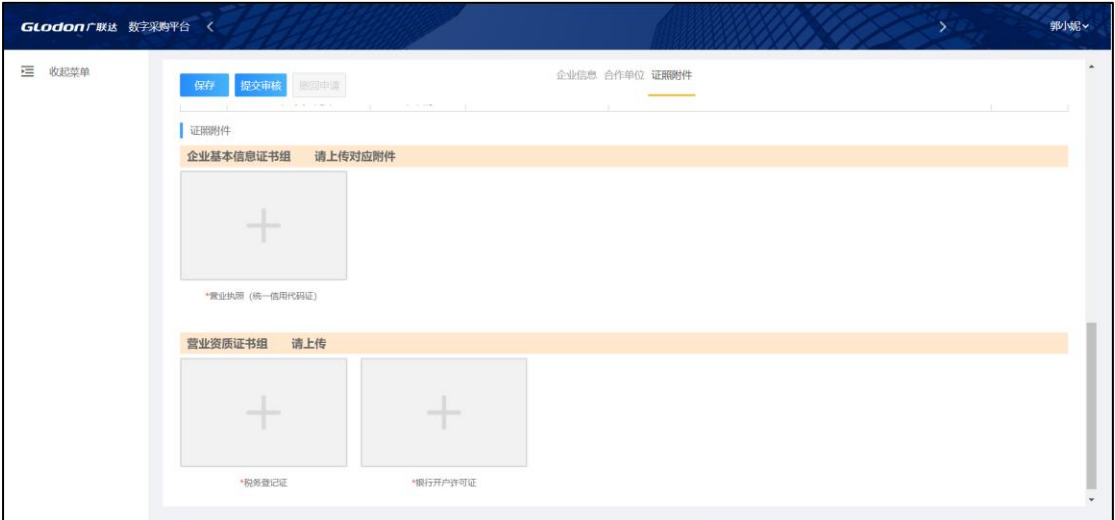

(6)填写完所有必须的信息后,您可以点击提交审核按钮。经过采购方审 核通过,即可进入工作台参与招投标业务。在采购方审核之前,您可以撤回申请, 修改信息后重新提交。

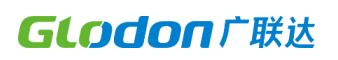

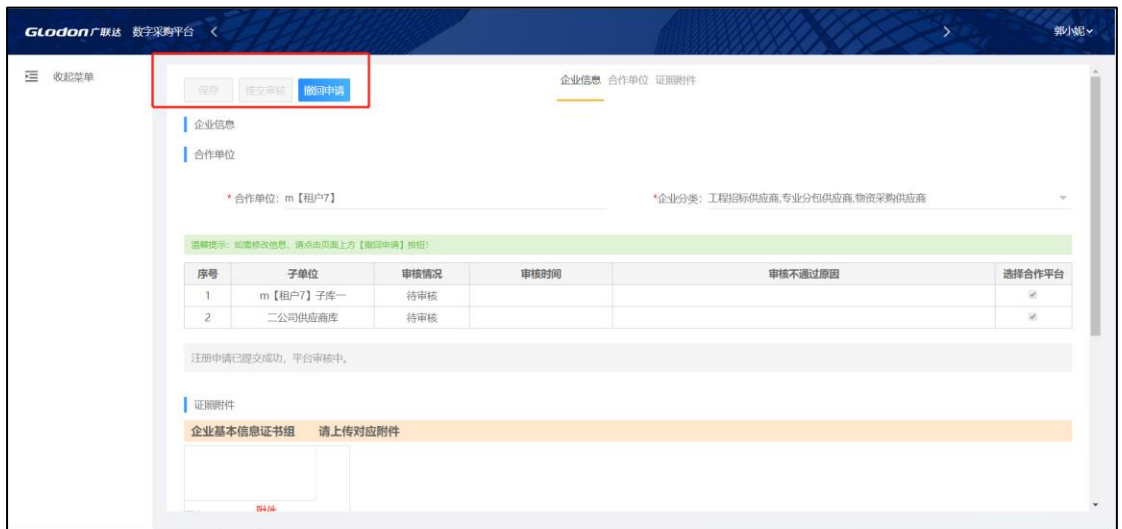

(7)您是否通过采购方审核,可在此处查看,系统会将未通过原因展示出 来,您可根据不通过原因点击【上一步】修改相关信息,修改完成后回到本页, 点击【重新提交】即可,采购方将收到最新的申请信息。

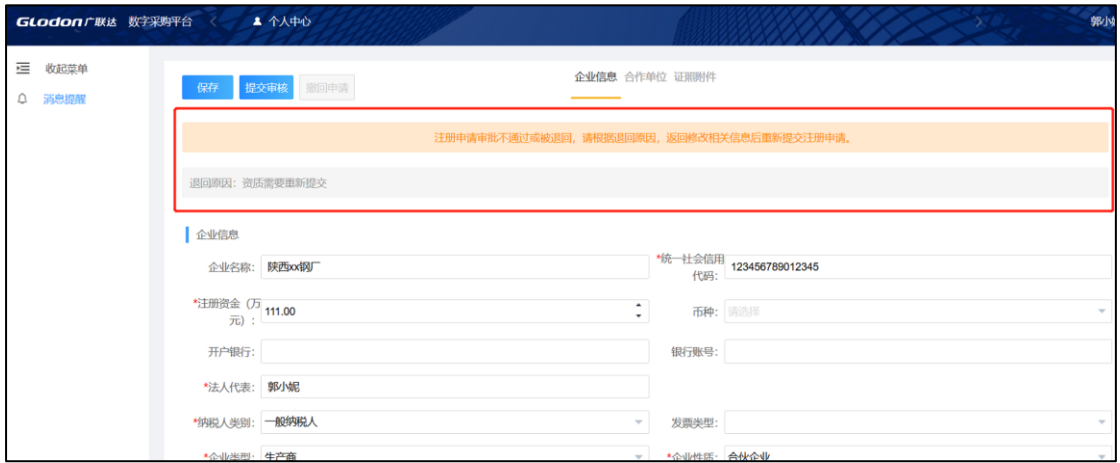

### <span id="page-6-0"></span>**2.3 找回密码**

当您密码忘记,导致无法登录时,可使用"忘记密码"功能找回。

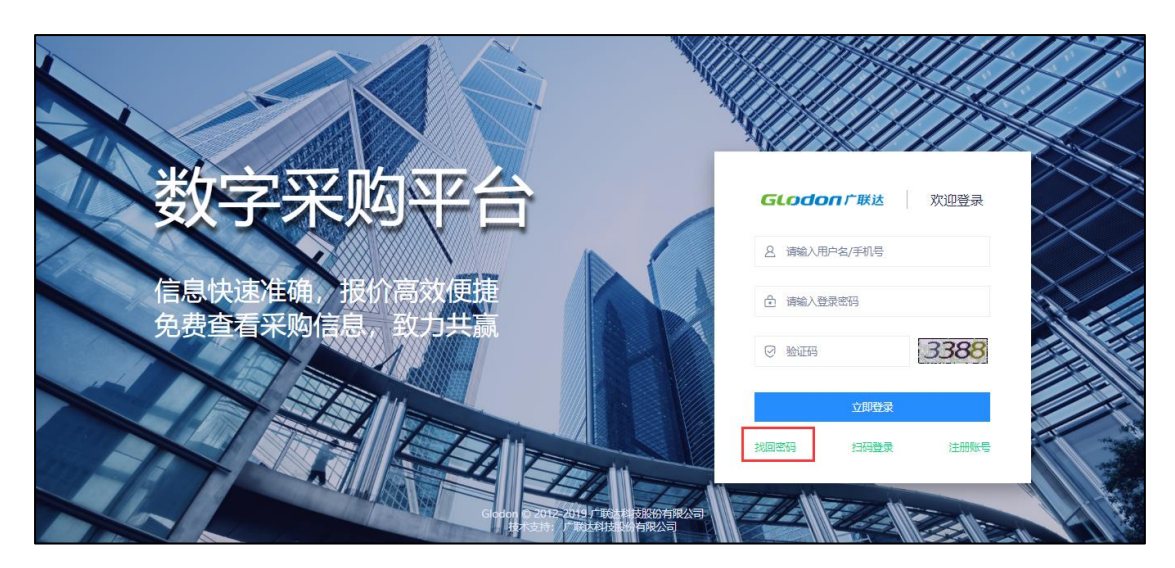

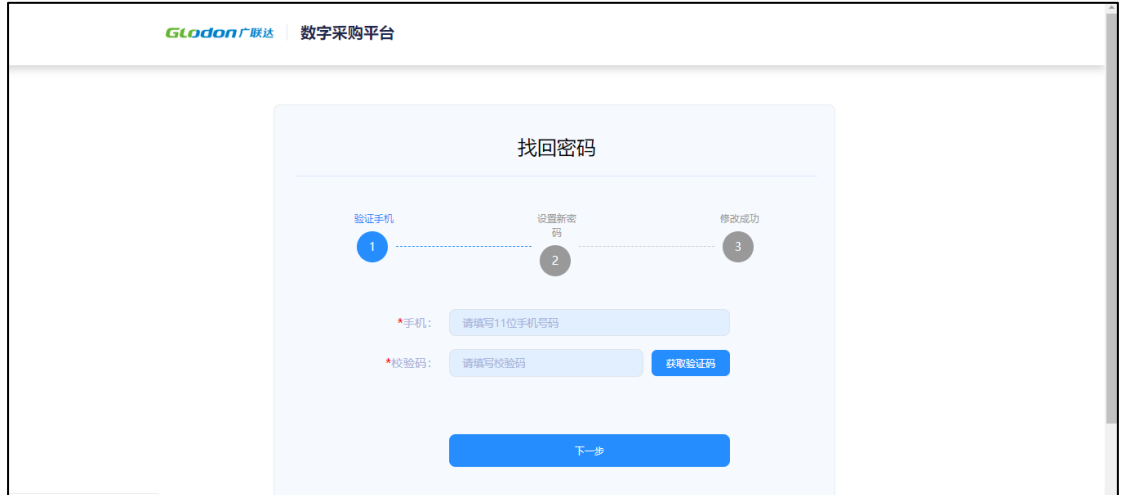

如果此方法行不通,可拨打首页热线电话,寻求采购方的帮助。

### <span id="page-7-0"></span>**3.登录系统**

登录账号:手机号

登录密码: 默认 123qwe, 请及时修改自己的密码, 以免被冒用投标。

### <span id="page-8-0"></span>**3.1 登录入口**

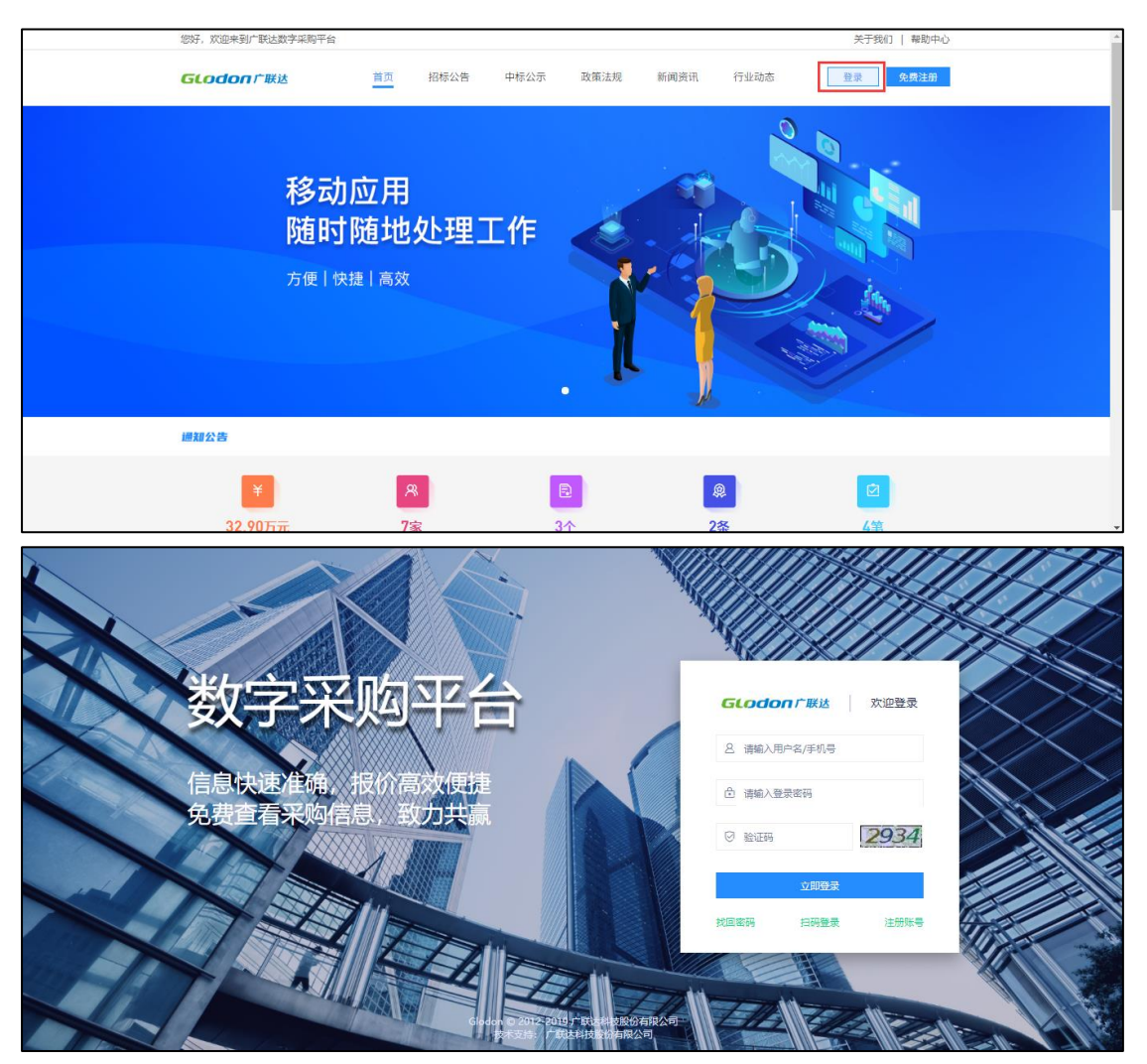

### <span id="page-8-1"></span>**3.2 修改密码**

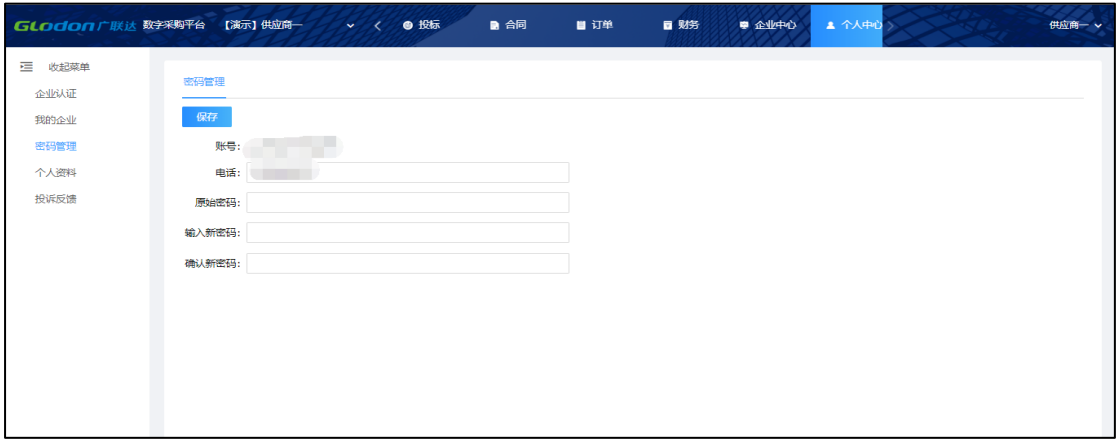

请登录账号后,进入如图位置根据页面提示输入密码。

# <span id="page-9-0"></span>**4.在线报名**

### <span id="page-9-1"></span>**4.1 公告报名**

当企业进行公开招标,发布招标公告后,供应商可在线参与报名。下图两处 位置均可报名:首页、工作台。

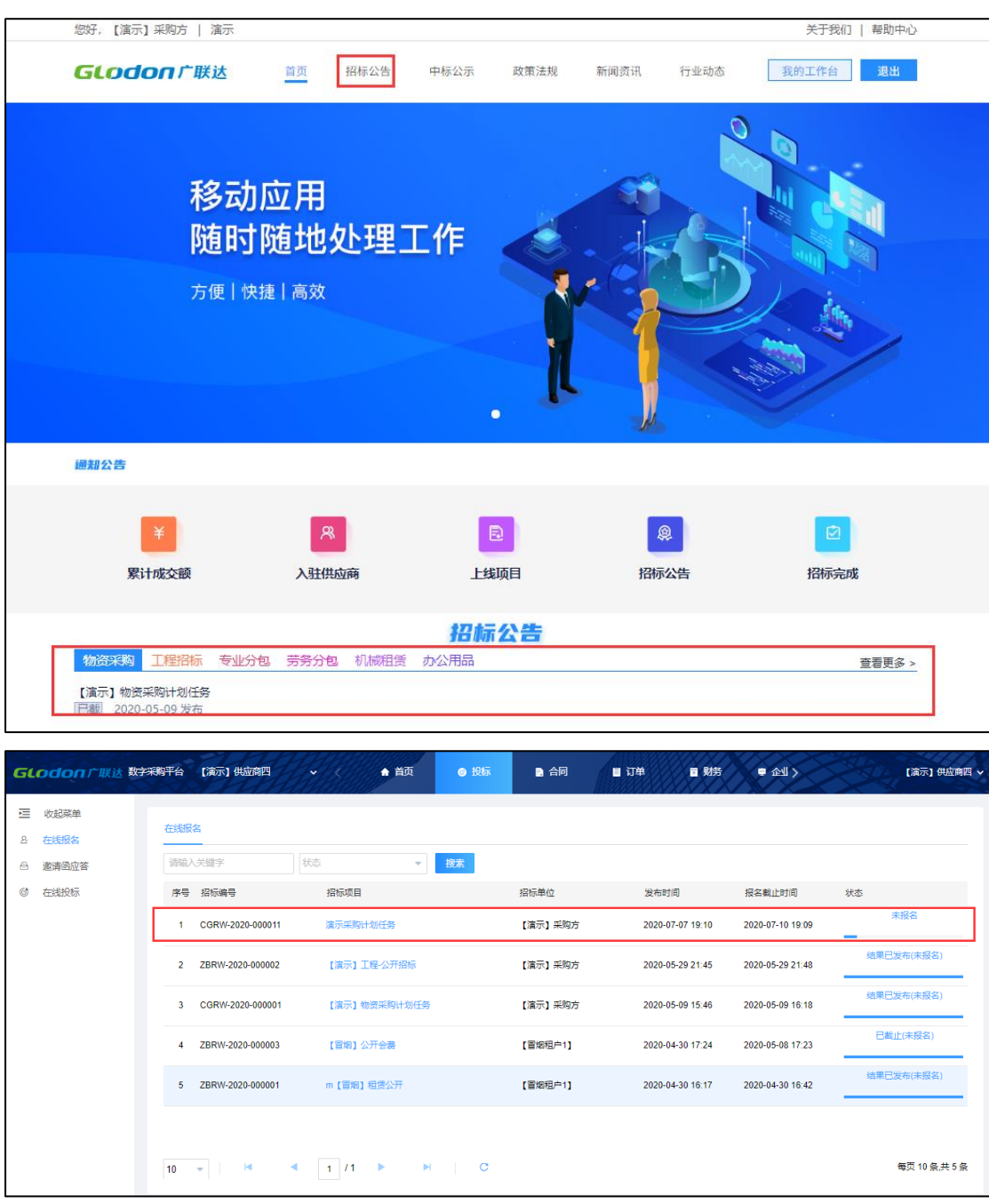

打开招标公告,页面如下图,浏览公告内容。

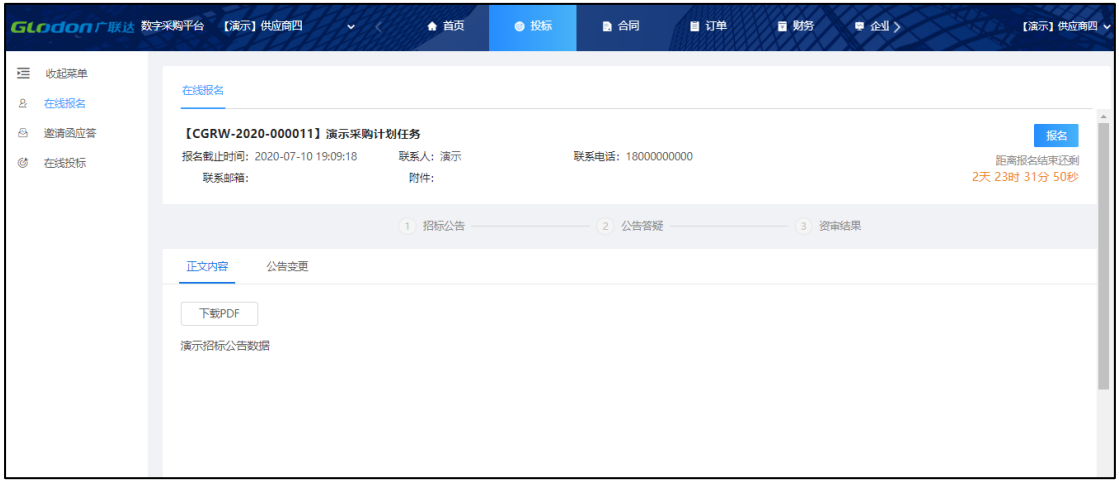

如要报名,点击右上角按钮【报名】,页面如下图,输入相关真实内容,点

击【提交】即可将自己报名信息提交到采购方。

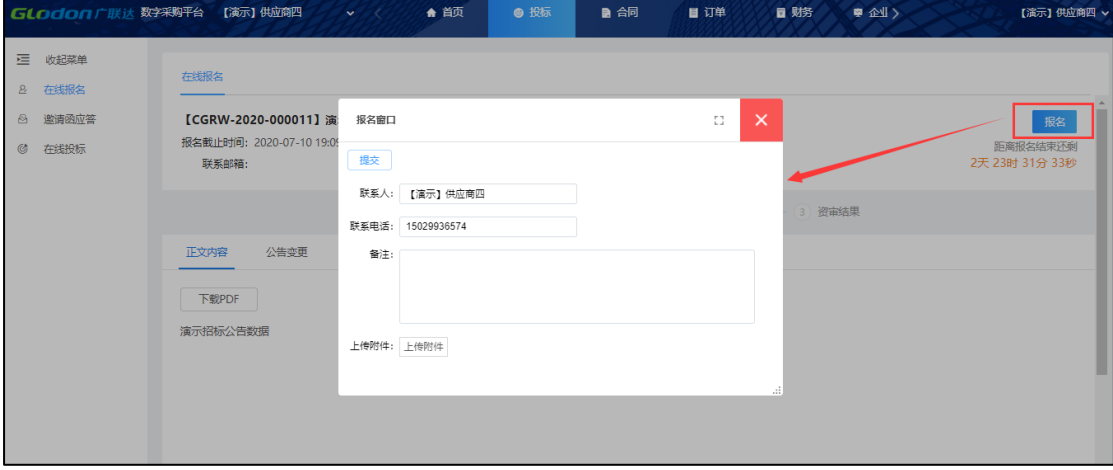

#### <span id="page-10-0"></span>**4.2 撤销报名**

报名后,如果由于一些原因不能继续参与,可进行撤销报名。撤销后,报名 时间截止之前,可重新报名。

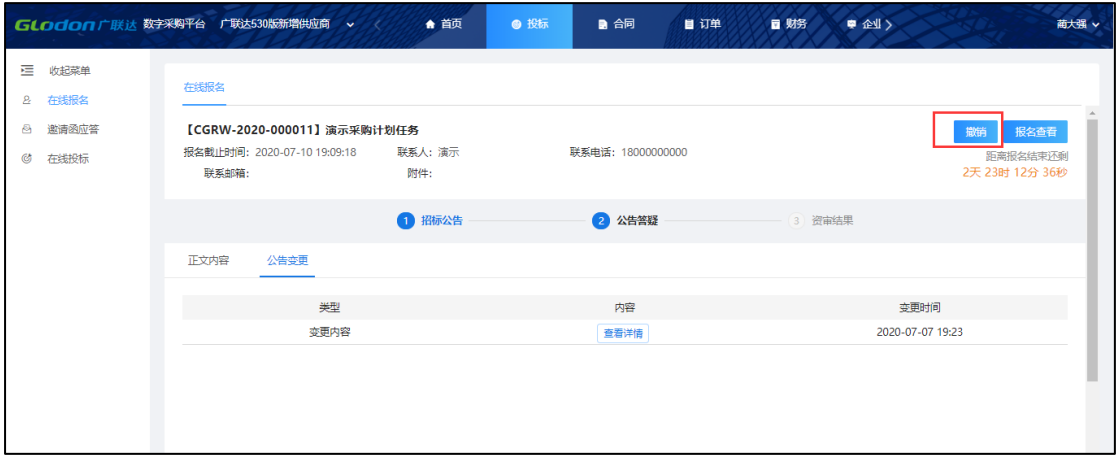

注: 报名时间截止后, 不能再撤销!

#### <span id="page-11-0"></span>**4.3 公告变更**

当采购方对招标公告内容或报名截止时间进行变更时,其内容您可通过如下

图位置进行签收查看;

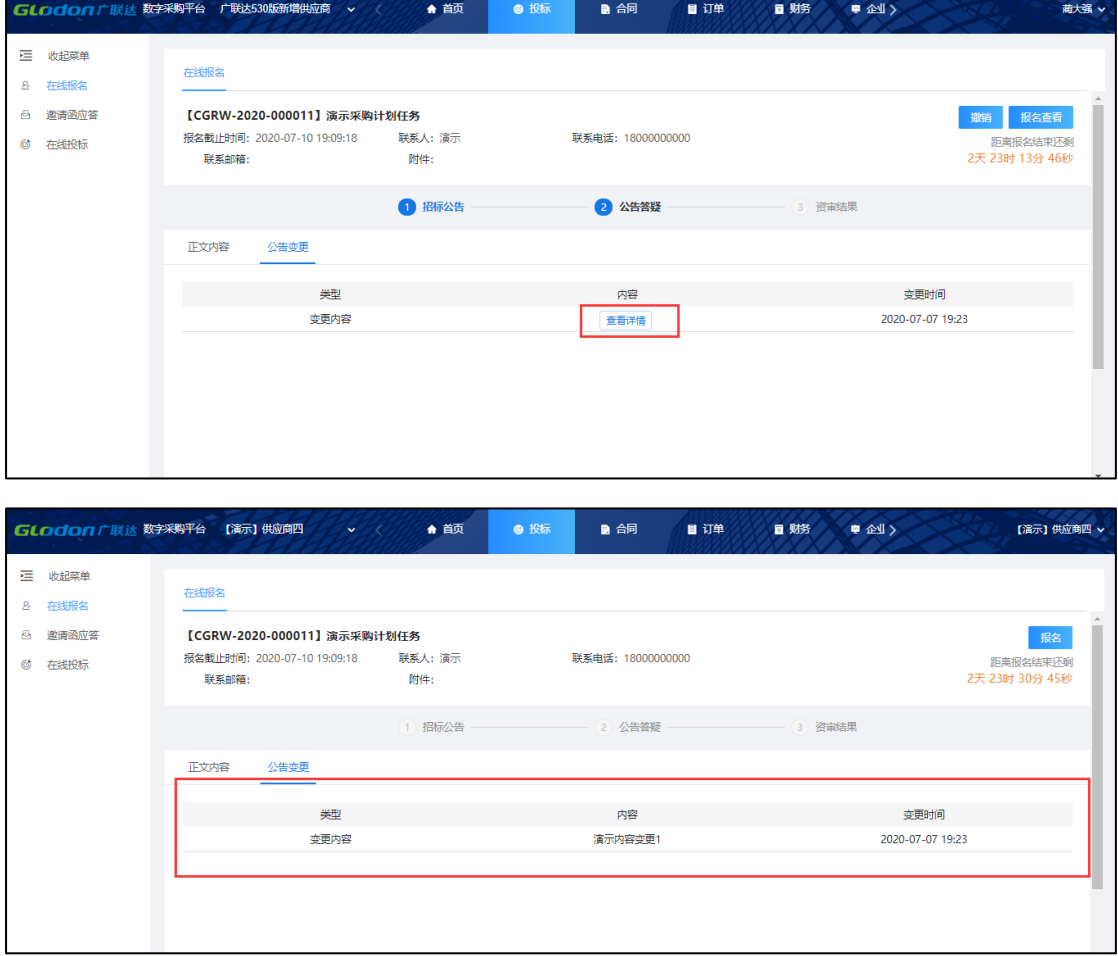

#### <span id="page-12-0"></span>**4.4 公告答疑**

当您对公告内容有疑问时,可在下图位置输入问题,需要附件时可上传附件,

问题编辑完后点击提交,采购方即可接收到问题。

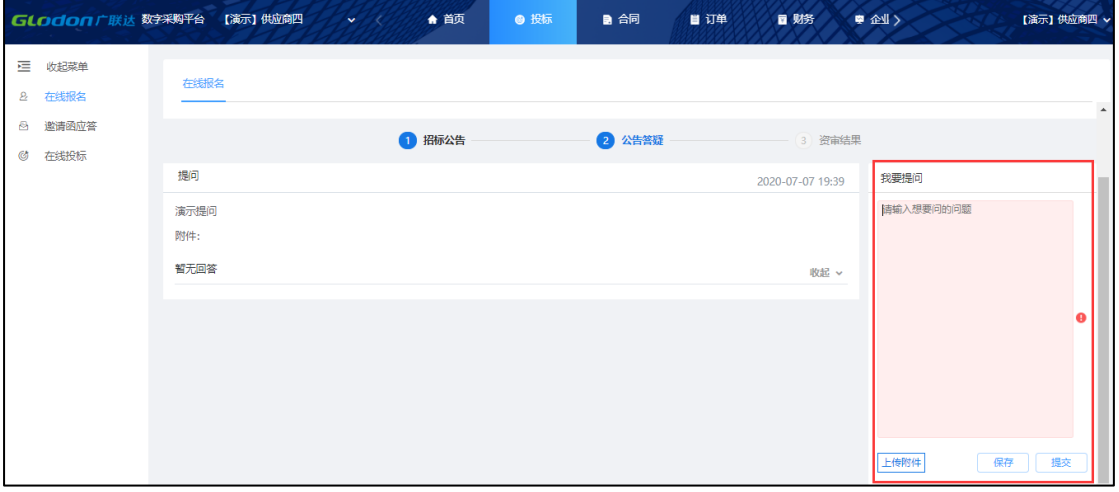

### 问题提交后,采购方进行答疑,答疑后,页面如下图。

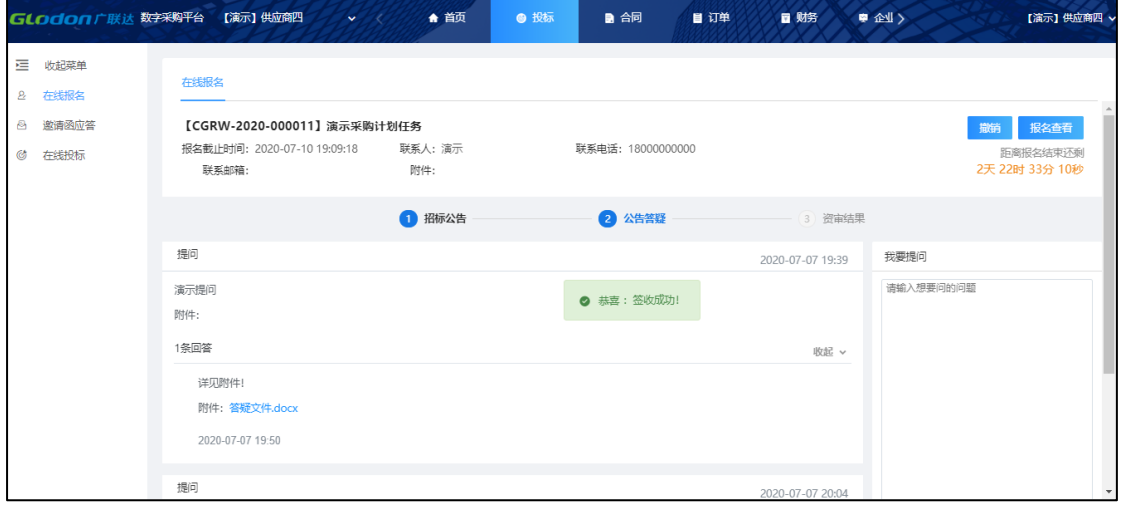

#### <span id="page-12-1"></span>**4.5 资审结果**

采购方发布资审结果后,您可在下图位置查看本企业资格审查结果。

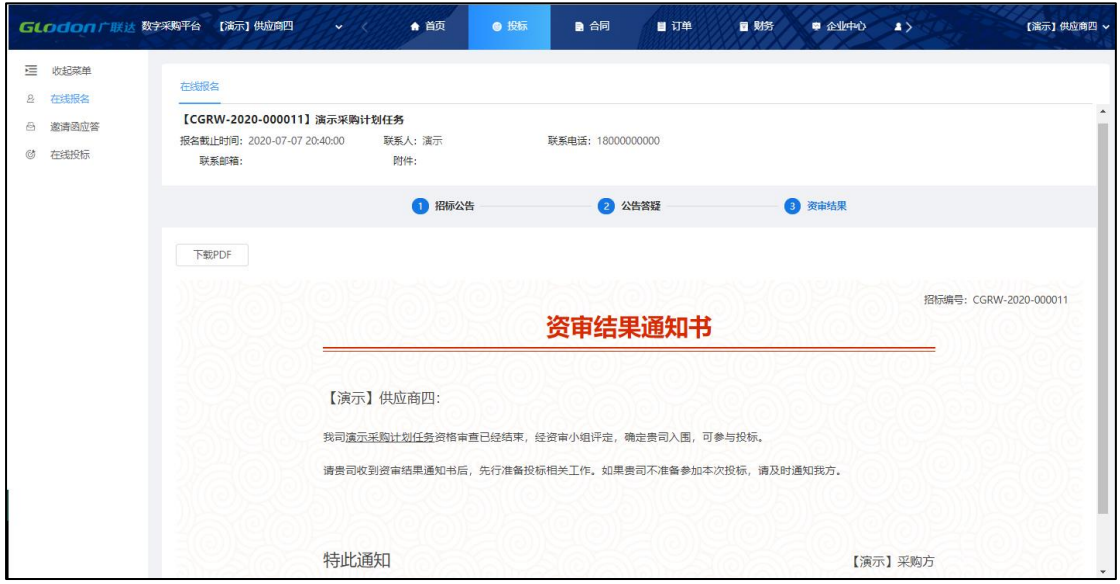

### <span id="page-13-0"></span>**5.邀请函应答**

如果采购方采用邀请招标形式进行招标时,采购方会发布一份邀请函,您可

在下图位置看到采购方发布的邀请函。

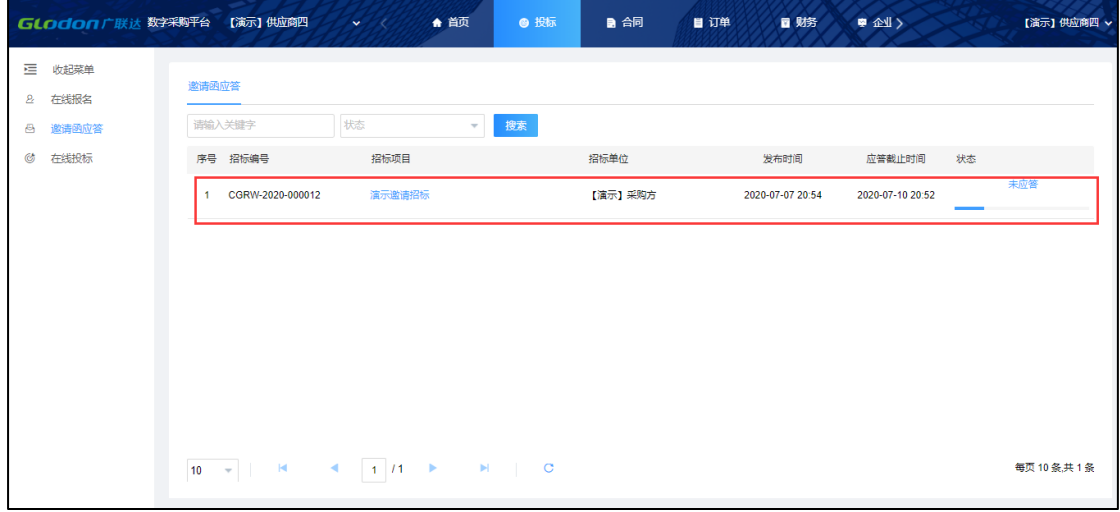

打开后,打开页面如图所示,认真阅读采购方发布邀请函内容后,决定是否 参与本次投标,在右上角按钮处做出决策。

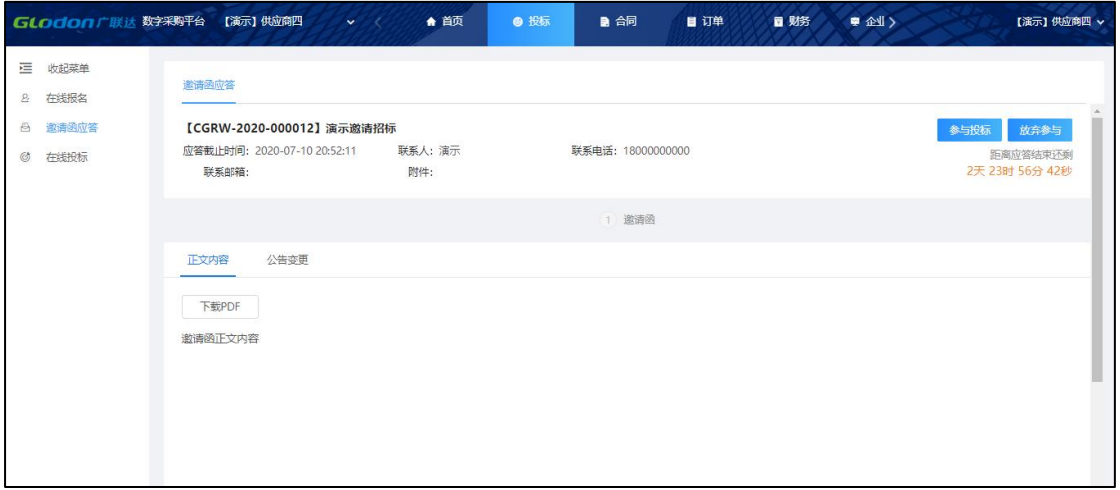

# <span id="page-14-0"></span>**6.在线投标**

### <span id="page-14-1"></span>**6.1 签收招标文件**

若采购方确定本次招标需要缴纳标书费,则在您未缴纳前,无法查看招标文

件,若已缴纳但仍不可以查看,联系对应联系人处理即可。

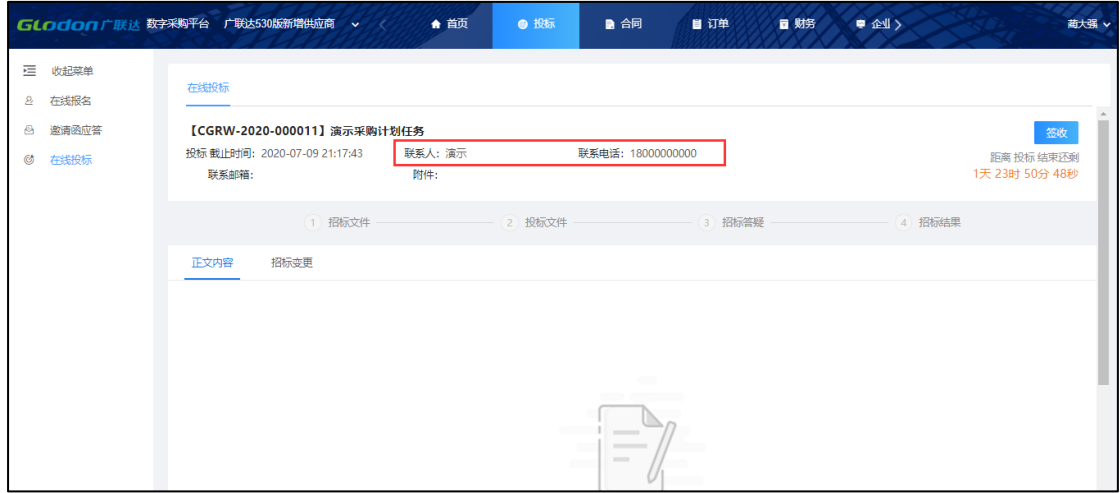

招标文件签收页面如下图,点击右上角【签收】即可查看完整的招标文件内

容。

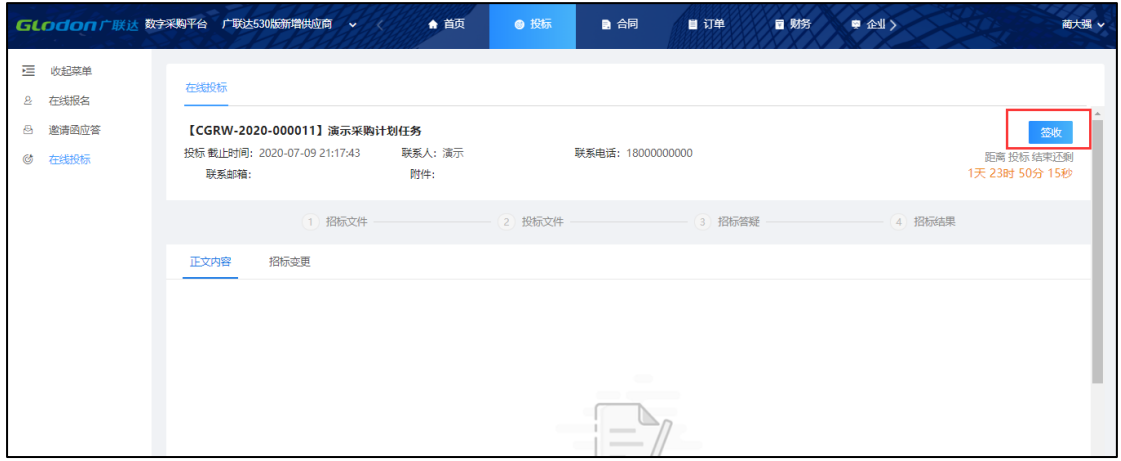

### <span id="page-15-0"></span>**6.2 投标报价**

#### <span id="page-15-1"></span>**6.2.1 投标**

招标文件签收后,认真研读招标文件后进行投标。投标需切换到"投标文件" 页签中,页面如下图。

若采购方确定本次招标需要缴纳投标保证金,则在您未缴纳前,可先做线上 报价并保存,但点击投标时提示您需缴费后才可投标,若已缴纳但仍不可以投标, 此时联系招标人处理后再行投标。

投标时,需输入投标联系人、联系电话、联系邮箱;需通过附件上传投标文 件;需在线填写/导入投标清单报价。

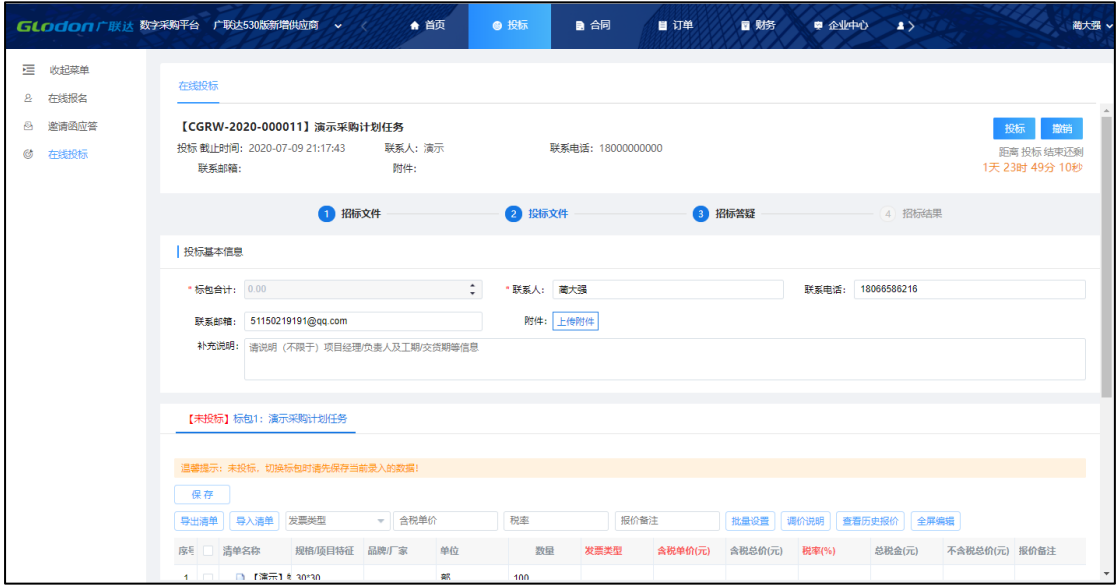

### 投标后,已投标的标包会标识为已投标;

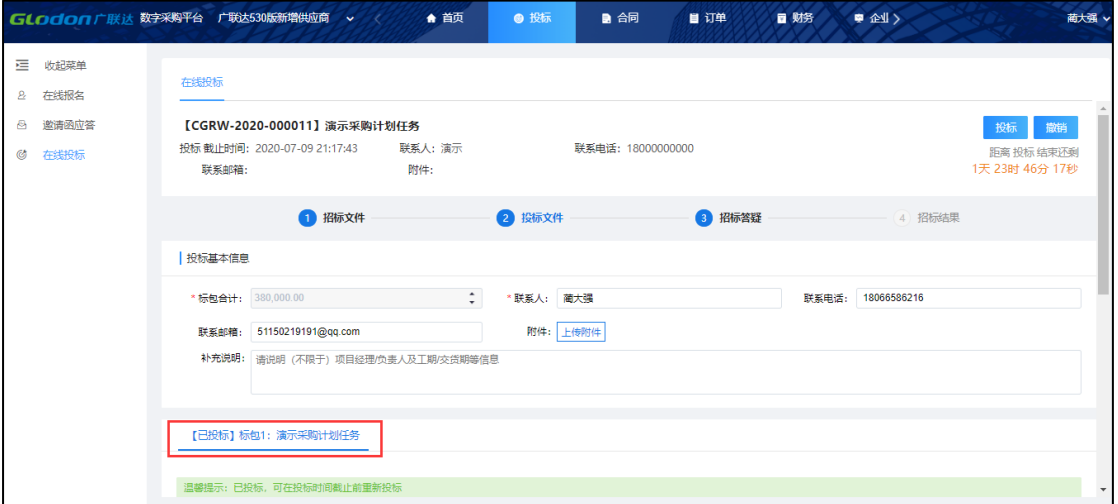

### 投标后,未到投标截止时间之前,可撤销投标。

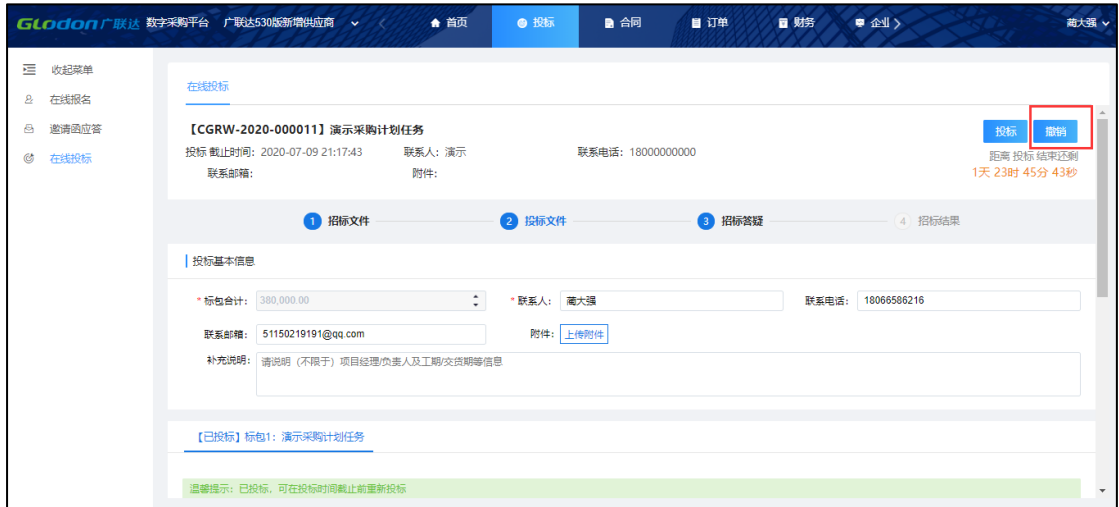

#### <span id="page-17-0"></span>**6.2.2 调价**

采购方发起调价(二次报价)后,您将收到调价通知,位置在如图所示。

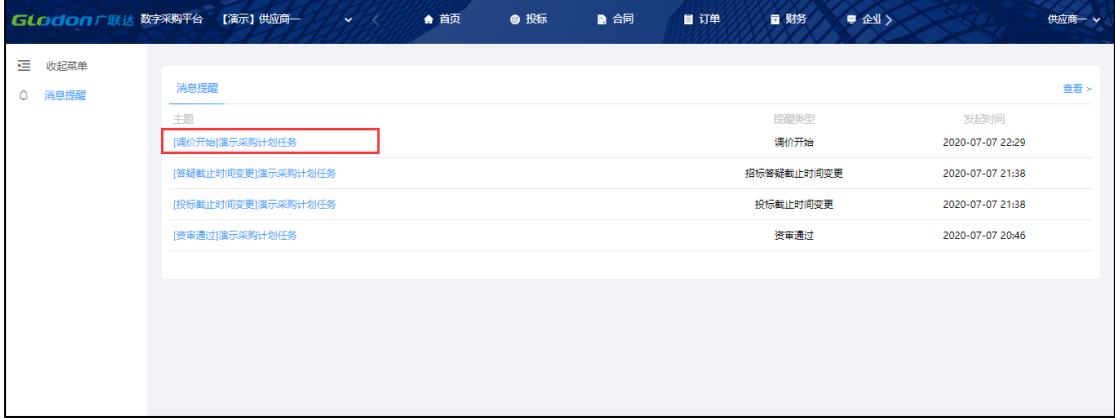

点击进入需调价的任务中,页面如下图,标包中的温馨提示为"调价中", 此时,您可以对此标包下的招标清单价格进行调整,调整完成后记得点击右上方 按钮【投标】。这样,您就完成了二次报价,采购方将收到您调整后的价格。

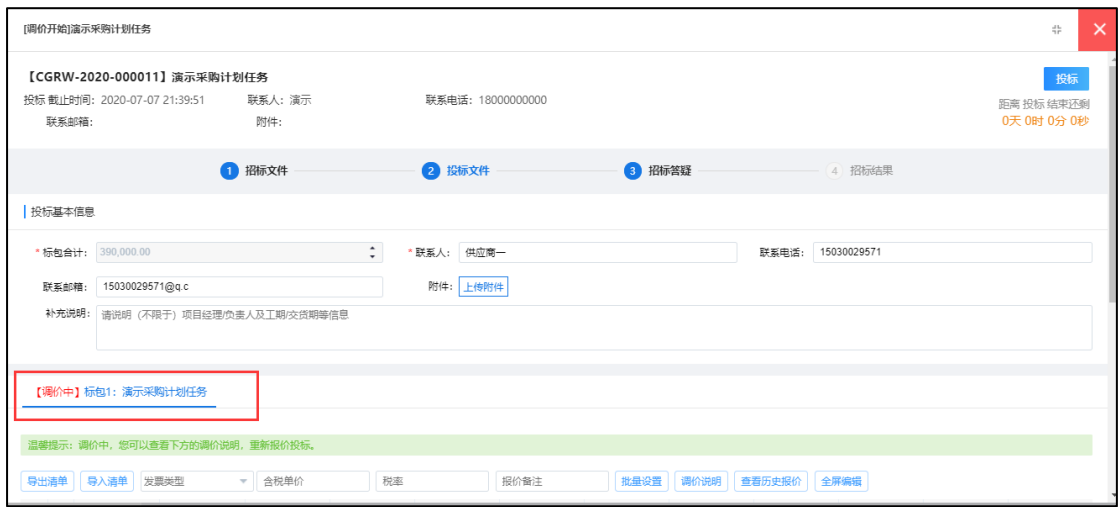

注: 投标为分标包投标, 即点击投标时, 当前所在标包为标包 1 时, 那么您 只投了标包 1, 如有标包 2, 那么需要切换到标包 2, 编辑完报价信息后再一次 点击投标。

#### <span id="page-17-1"></span>**6.2.3 招标变更**

(1)变更内容

当招标内容有所变化时,采购方会通过变更内容的方式发布出来,您可以在

### 下图所示位置进行查看。

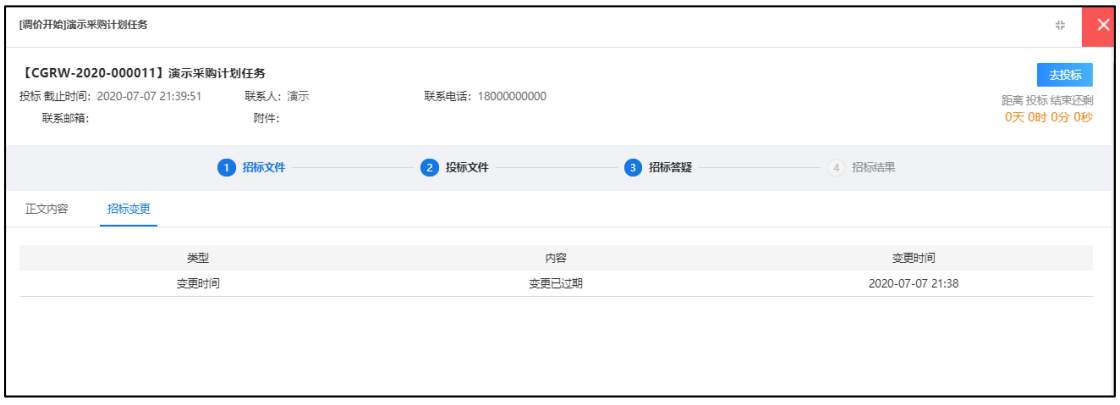

(2)变更时间

当投标截止时间有所变化时,采购方会通过变更时间的方式发布出来,您可

### 以在下图所示位置进行查看。

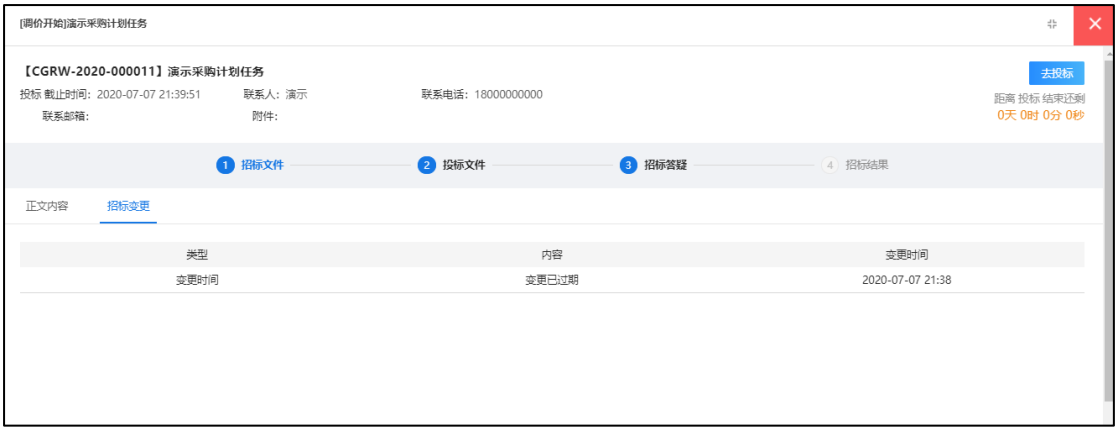

(3)变更清单

当招标清单有所变化时,采购方会通过变更清单的方式发布出来,变更后您 可在下图位置收到变更待办。

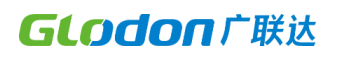

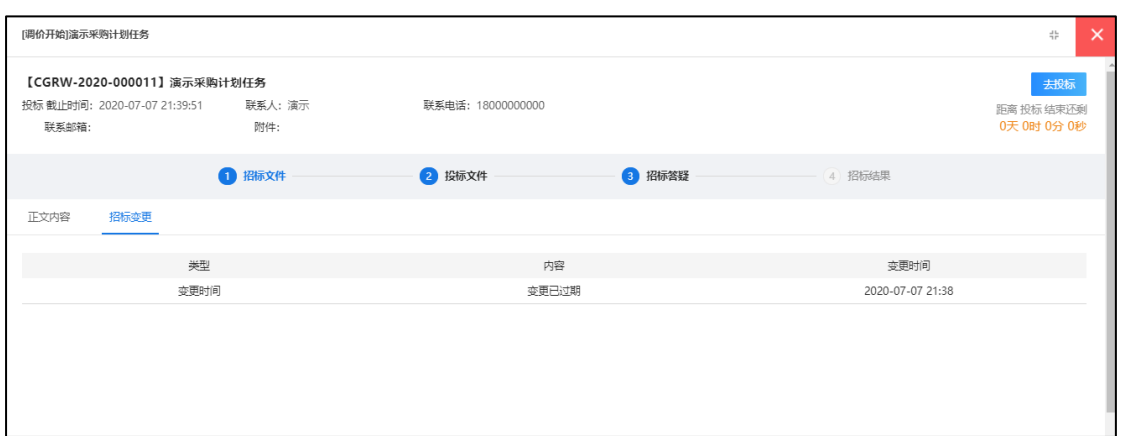

点击待办进入页面如下图,此时需要重新签收招标文件,签收方法同上文提 到签收方法。

签收后,可在招标文件位置看到最新清单。

仔细查看最新清单后,切换到"投标文件"页签下,对变更后的清单进行报 价。

此时可以看到,有清单变更的标包下,展示一行温馨提示,只对清单有变更 的标包进行报价即可,无需全部标包重新报价。

报价完成后点击【投标】即可完成最终报价。

#### <span id="page-19-0"></span>**6.3 招标答疑**

当您对采购方发布招标文件有疑问时,可通过在线答疑提问,具体操作同报 名阶段答疑,此处不再赘述。

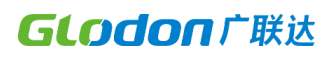

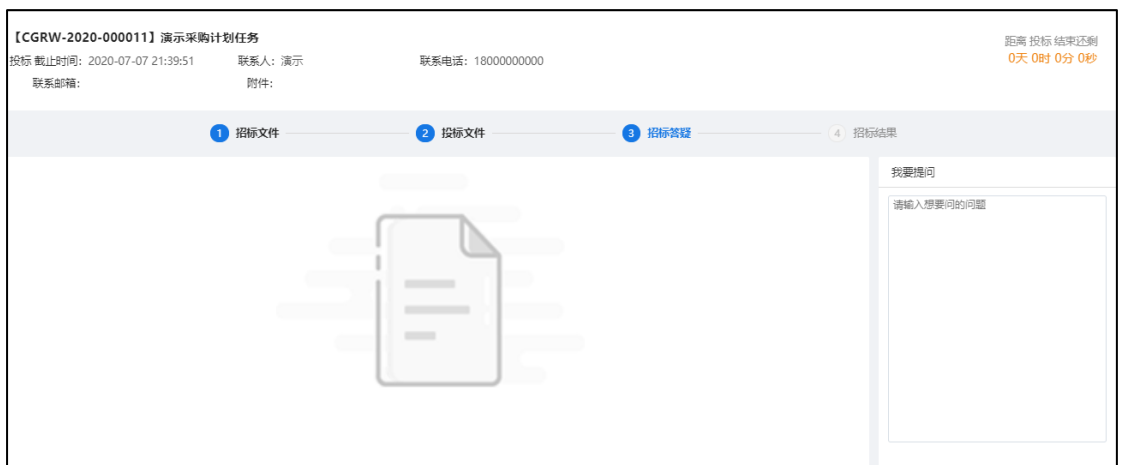

#### <span id="page-20-0"></span>**6.4 招标结果**

采购方发布(未)中标结果后,您可在下图位置查看本企业(未)中标结果。

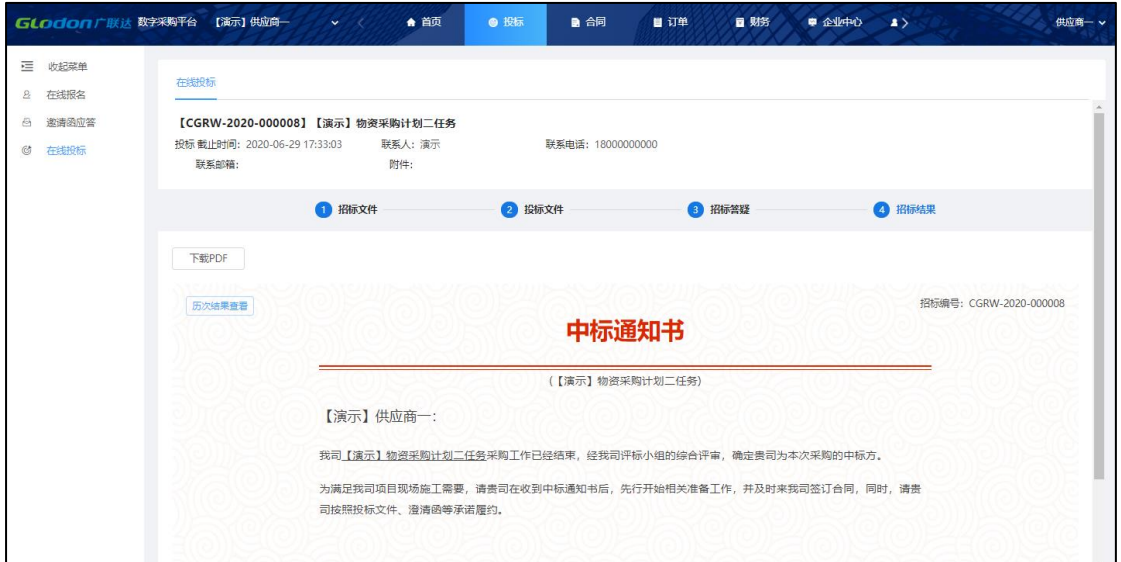

# <span id="page-20-1"></span>**7.企业信息维护**

#### <span id="page-20-2"></span>**7.1 企业基本信息**

企业基本信息在如图位置修改。如修改非必填信息,修改直接生效。如修改 必填信息,修改后需要提交采购方审核,审核通过后,将在采购方和供应商工作 台同步展示最新信息。

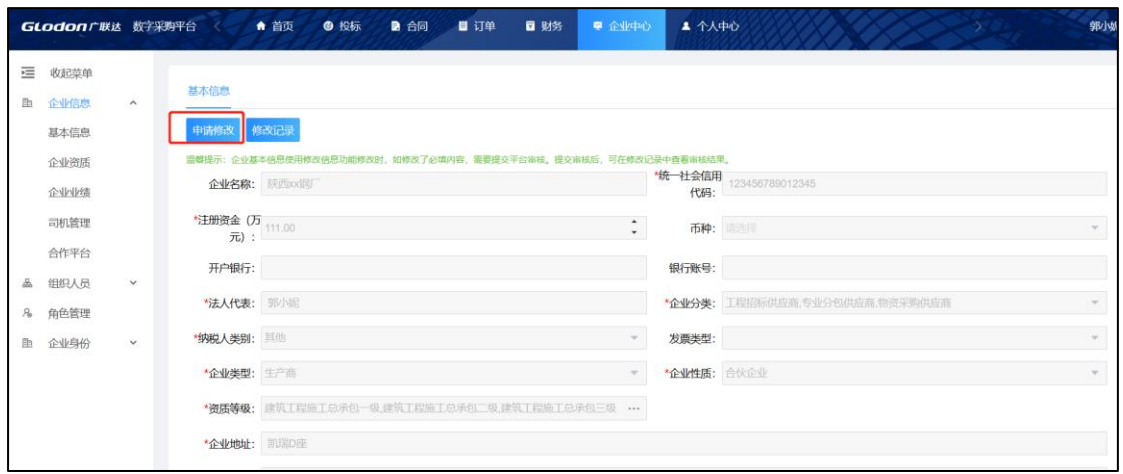

### <span id="page-21-0"></span>**7.2 企业业绩**

您可将上平台前的业绩上传到平台,可工采购方审核参考,为您的业务顺利 进行提高筹码。

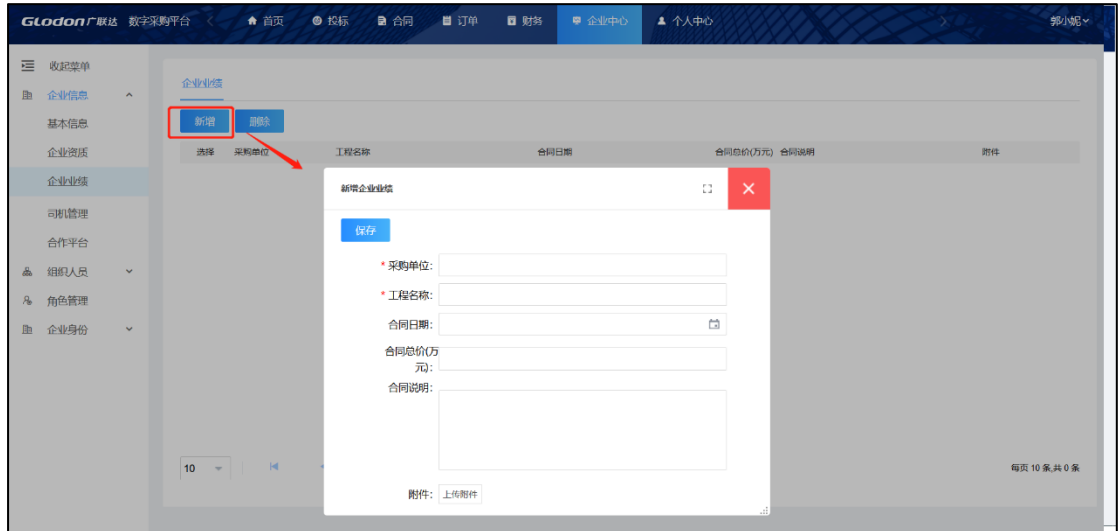

### <span id="page-21-1"></span>**7.3 证照附件**

在此处维护您的资质证书等证照附件。

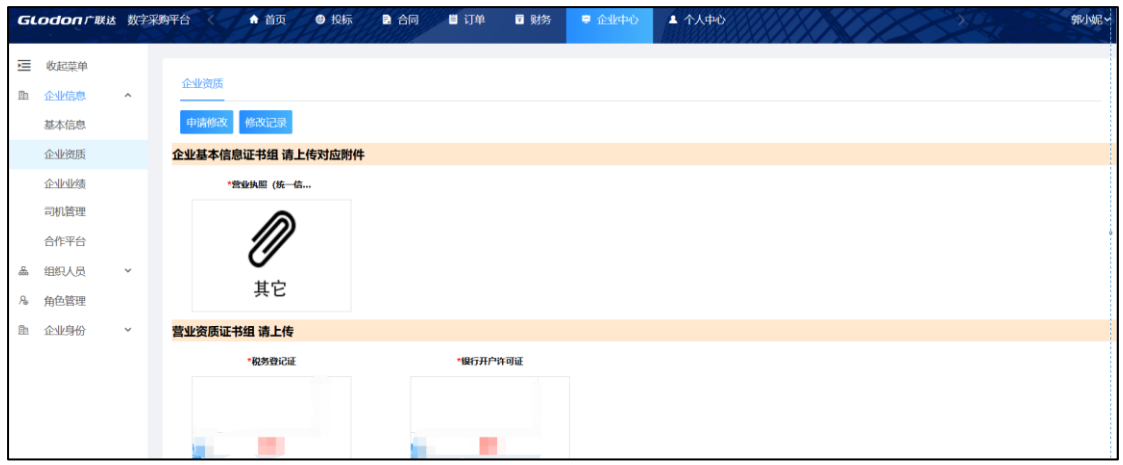

#### <span id="page-22-0"></span>**7.4 企业组织人员**

当您企业下有多个部门、多个业务接口人,可在此处将对应组织和人员添加 进系统,为人员设置角色、分配功能权限,方便各项业务开展。

添加组织:为企业添加不同类型的组织机构。

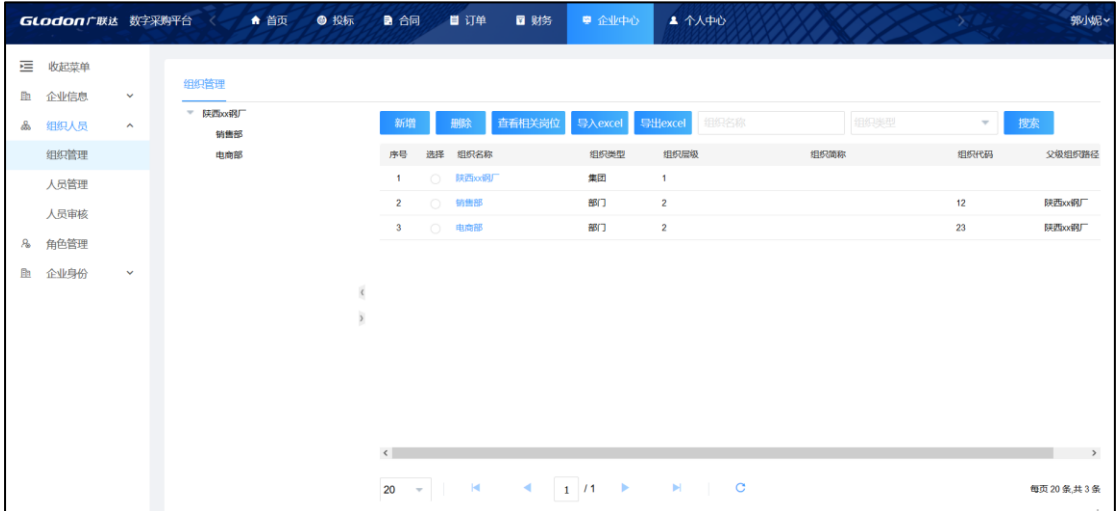

添加人员:在组织下增加对应的人员,并可停用人员、重置密码等。

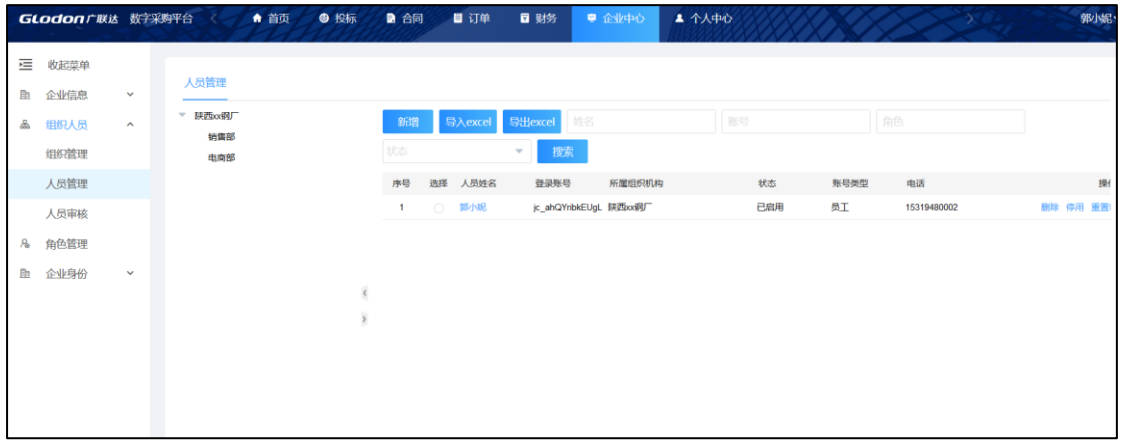

### 添加角色:设置角色后,可为该角色授权相应的菜单权限,分配人员。

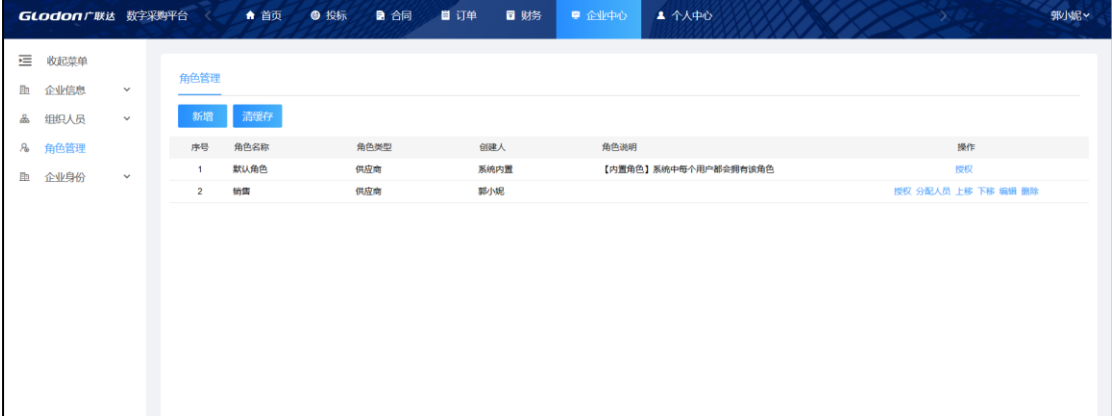

### <span id="page-23-0"></span>**8.账号管理**

当您的以下信息发生变化时,您可以在下图所示位置进行修改。

姓名、手机号码、职位、邮箱。

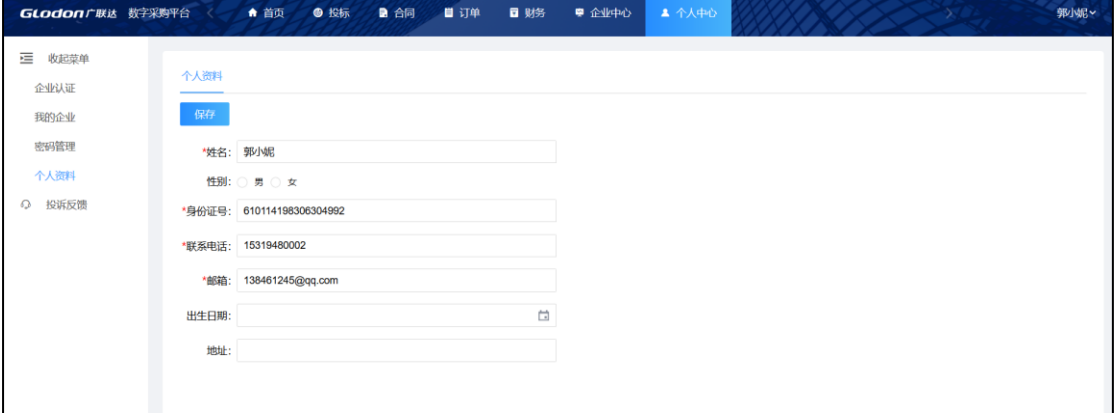

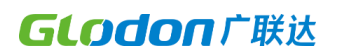

### 当您需要修改登录密码时,可在下图所示位置进行修改。

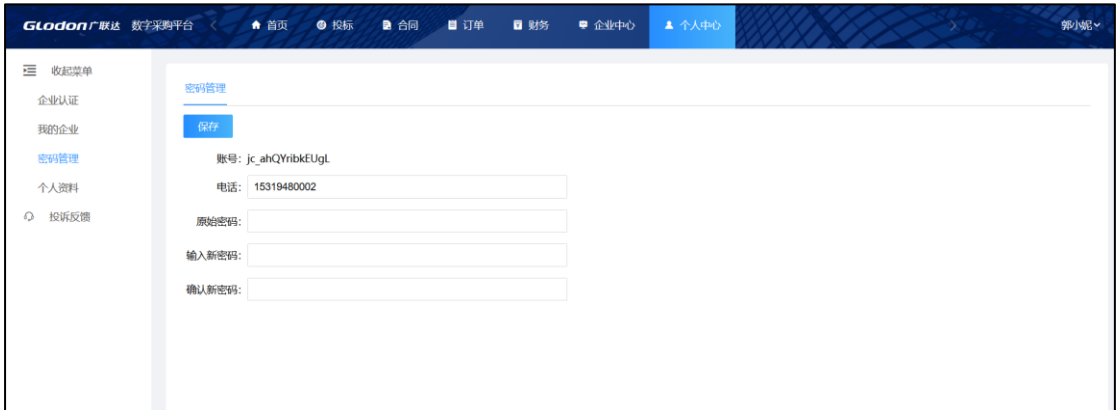